## MEDICAL DOCUMENTS IN CPMS

### **Content**

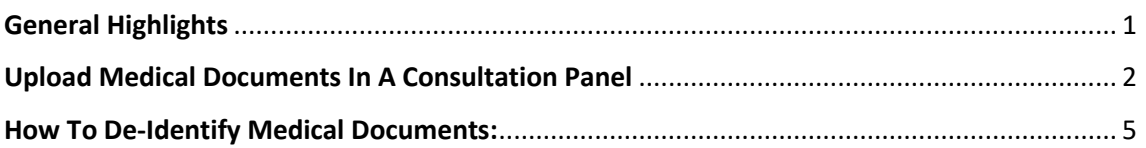

# <span id="page-0-0"></span>General Highlights

Medical documents can be uploaded with in the CPMS consultation panels, the system allow a wide variety of data formats.

The list of valid format is shown below, make sure that your medical document is in any of these formats otherwise the system will not allow you to upload them.

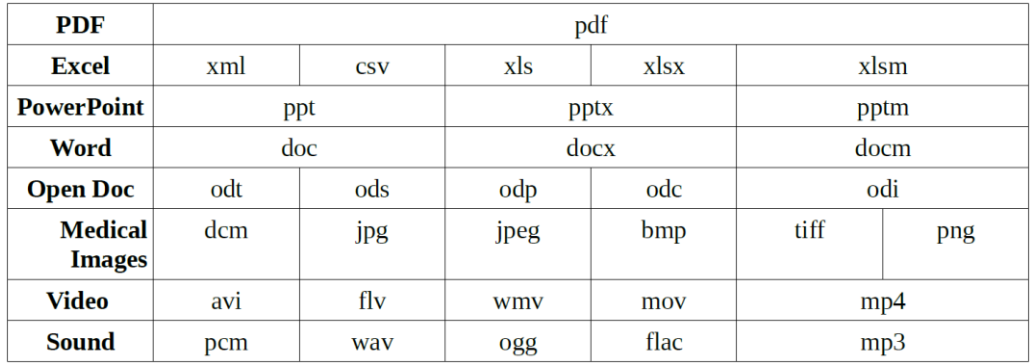

*Table 1. Valid formats for CPMS*

The medical documents can be uploaded at the "**Open**" and "**Data Completion**" stage. Notice that no medical documents can be uploaded in the consultation form filled to open the panel. You will have to save the consultation form with the consultation request and the clinical information, once the panel is opened you will be able to edit this consultation form uploading the medical documents.

#### **Medical Documents**

Use this feature to share Files and DICOM images with this Panel. The server can remove identifying data from DICOM images and CDA standard documents. You must remove all identifying data from all other file types before uploading.

The sharing rules for these Files and DICOM images are the same as for this form. When you share this form with a Panel all attached files and DICOM images are also visible to the Panel.

You cannot attach files/images until this form is saved

*Figure 1. Consultation form to open the panel: Medical documents: Cannot attach files until this form is saved.*

## <span id="page-1-0"></span>Upload Medical Documents in a Consultation Panel

1. In order to upload a medical document (once the panel is open) please click the **Edit** button.

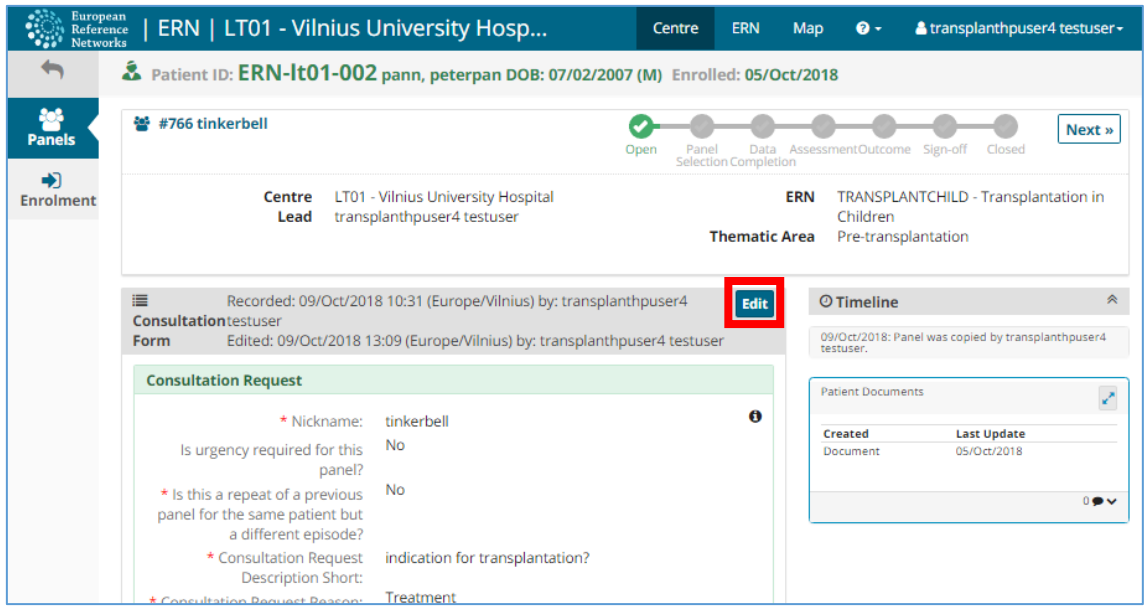

*Figure 2. Panel Opened: Edit consultation form to upload medical documents*

2. The consultation form will appear with the request description and the patient clinical information. Please select on the left menu select the **Medical Documents** fields.

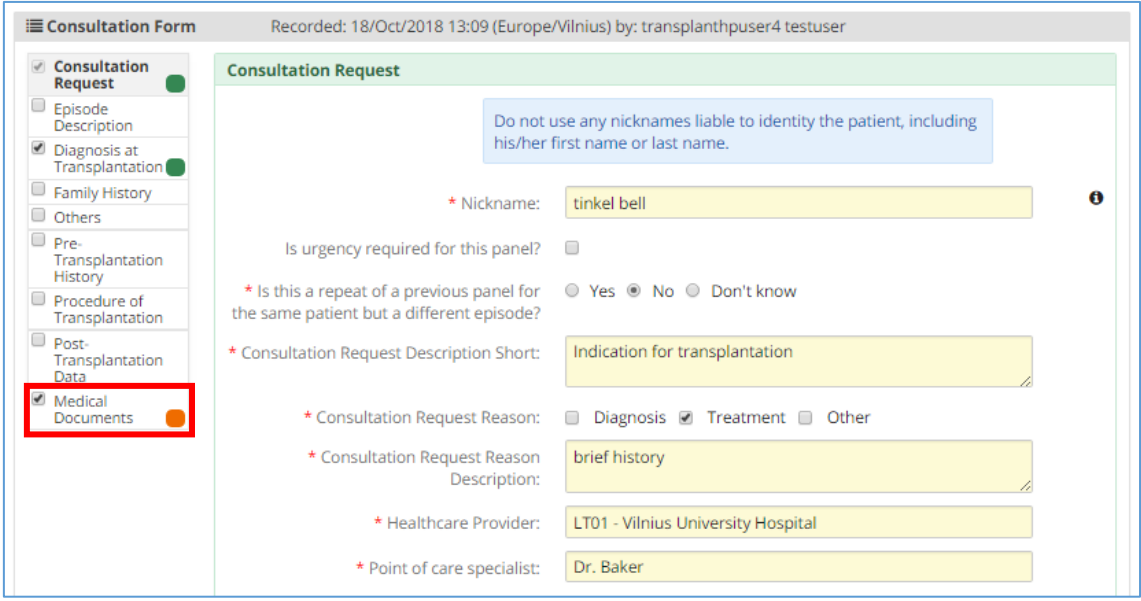

*Figure 3. Consultation form: Select the Medical Documents fields*

3. A new section will appear at the end of the consultation form. Then click the button **Attach files.**

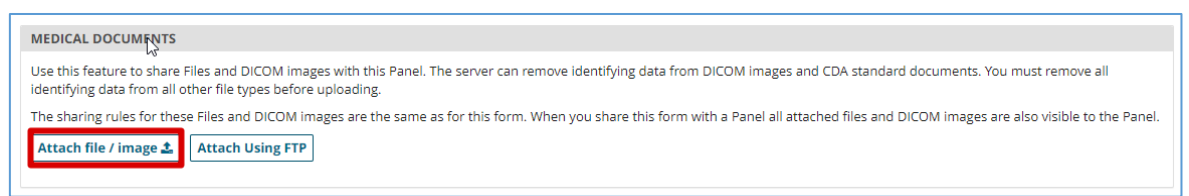

*Figure 4. Medical documents fields: Click on Attach Files/Images*

4. At this stage a confirmation window will come up to ensure that all the files attached will not contain identifying data of the patient.

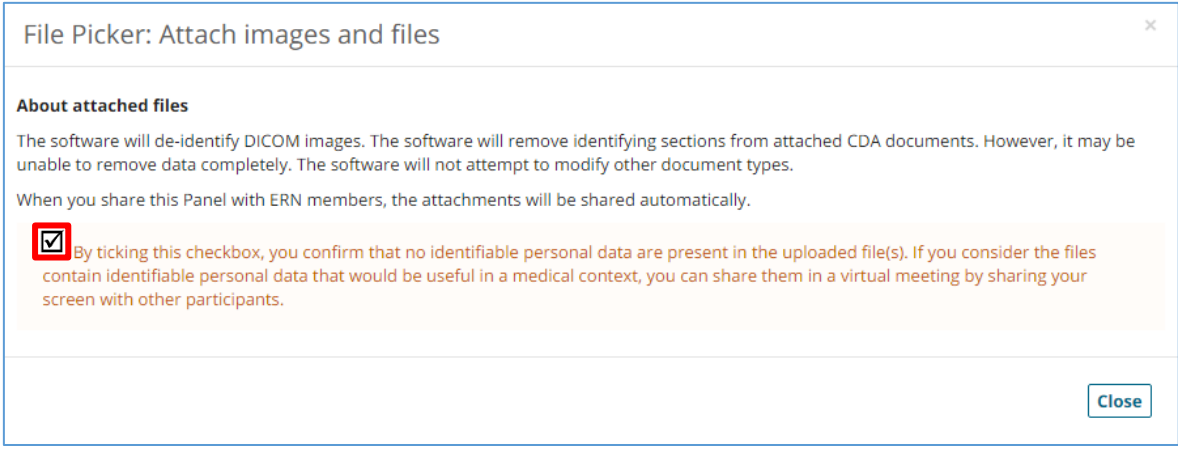

*Figure 5. Confirmation message: no identifiable personal data are present in the uploaded files*

5. Now you will be able to **drop the files on the window,** all the files will be uploaded in the system. Please wait until they are completed to close the window clicking save. IMPORTANT: notice that there are 2 different upload types available dependant on whether you are uploading a DICOM study or any other field. Please upload each document respectively.

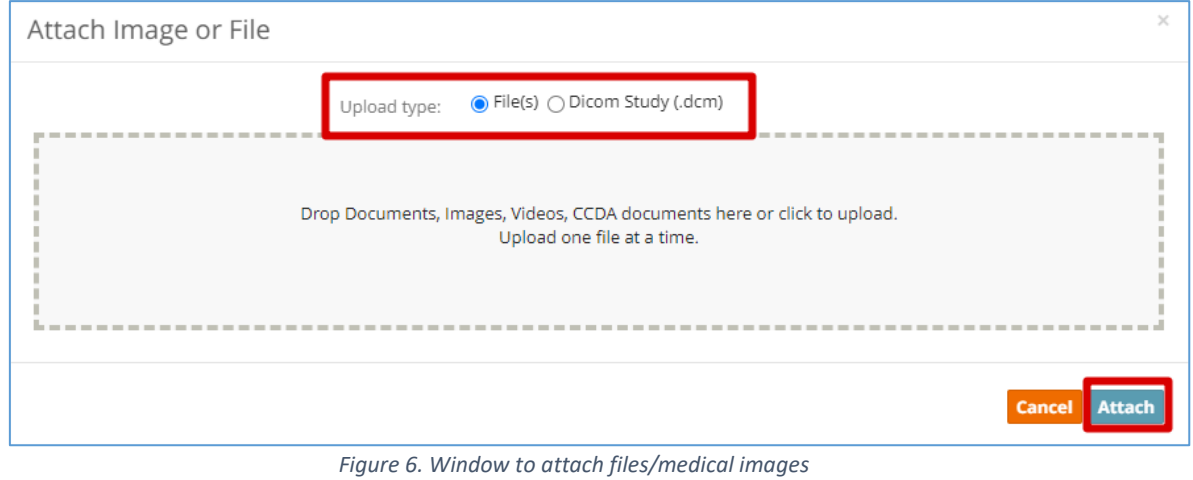

- 6. Once you have uploaded all the documents please save the consultation form by clicking the button "Save". Once everything is saved the consultation form can be closed.
- 7. The documents uploaded in the panel will appear in a specific section at the end of the consultation form.

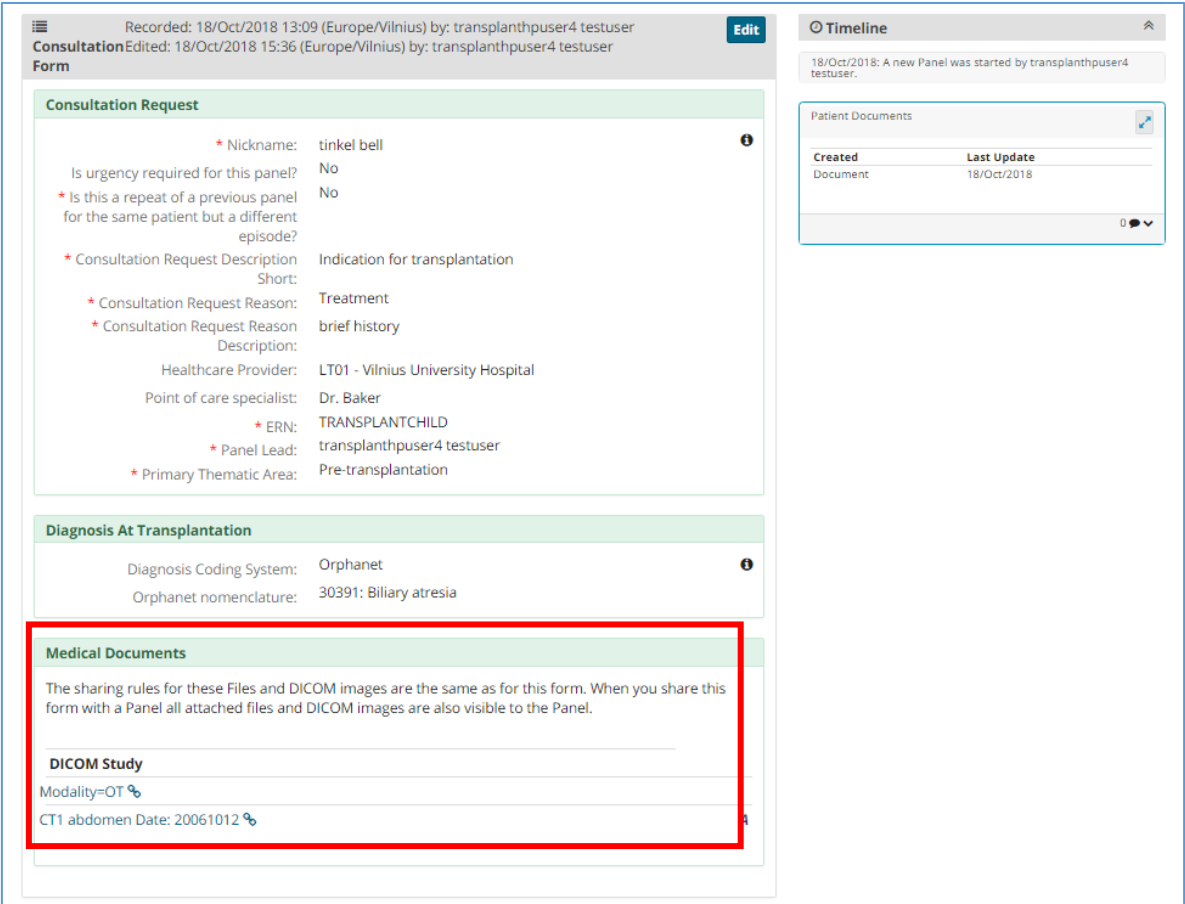

*Figure 7. Medical Documents in the panel dashboard*

8. The CPMS has an image viewer for DICOM images where the health professional will be able to make measurements and change some view options. Other formats will contain a downloadable link.

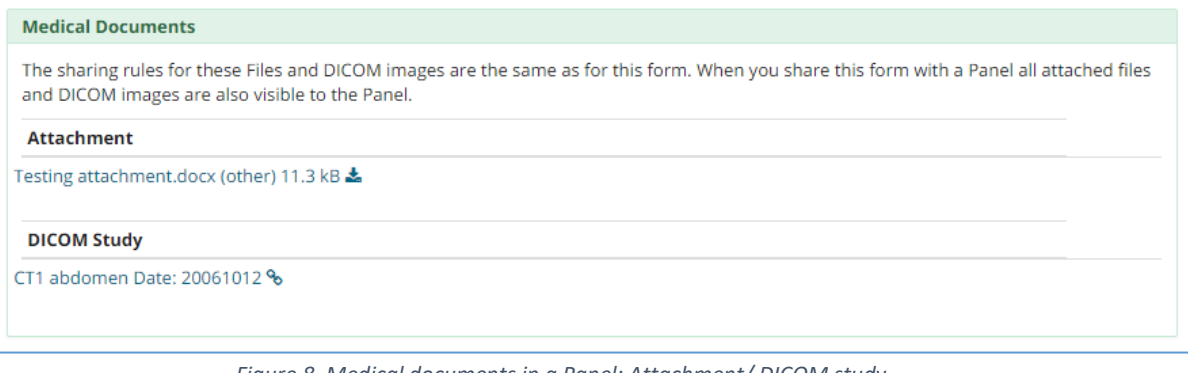

*Figure 8. Medical documents in a Panel: Attachment/ DICOM study*

#### MEDICAL DOCUMENTS IN CPMS

The Medical Viewer allow the user to visualize DICOM studies within the CPMS panels, within the viewer the user has different options to see the images: *zoom, panning, invert colour, window width and level, magnifying glass, rotate, flip, length measurement, single and double angle measurements, pixel probe, elliptical roi, rectangle roi, arrow annotation* etc.

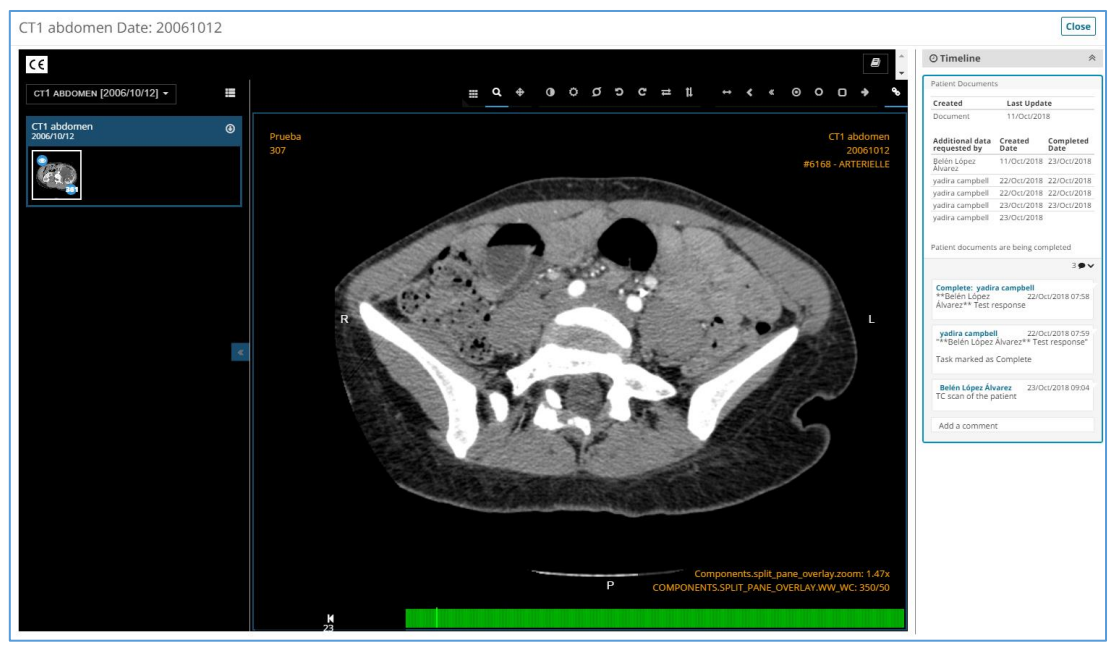

*Figure 9. Medical Viewer: DICOM Study*

## <span id="page-4-0"></span>How To De-Identify Medical Documents:

*PDF: If you are using Acrobat 2017 or Acrobat DC there is a specific tool to censured certain content of the PDF (for example the patient's name). Tools > Censure, Select the text to be censured. If you are using a different PDF reader or version, try to copy and paste the content in a Word document where you will be able to edit and eliminate the identifying information of the patient. If that does not work either you can take a screenshot of the document and upload it as an image.*

*Image: If you would like to upload an image to the system you can de-identify it either by cutting the part of the photo where the personal information is, or you can edit the image using common image editors such as Paint, there you will be able to censure the patient information. If you are going to upload a medical image we highly recommend to do it in DICOM format, because the CPMS system will automatically de-identify the patient information and additionally the system has a DICOM image viewer that will facilitate the visualization of the information within the panel.*

*Video: In the case of a video, it is more difficult to delete the personal information, the best way to ensure there is no identifying information in the documents is to try to download the video in a anonymized format directly from the electronic medical record (most systems have this option). If not we recommend to extract photos form the most important parts of the video and upload them as separate images to the system.*

*Audio: the same happened for the audio documents, if you would like to eliminate a part of an audio document the best way to do it is to cut that part of the audio or transform the audio into text using a converter (if the audio has good quality)*